website: link fra kapitel 2, *Beskrivende statistik*, afsnit 2

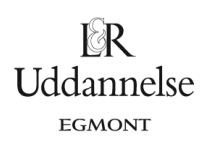

# **Vejledning i at udføre boksplot med Nspire, Maple og Geogebra**

### **Nspire:**

Vi har et datasæt {10,20,20,30,70,80,80,90}.

- 1. Del siden op med fire applikationer Øverst: "Noter" til venstre og "Lister og regneark" til højre OG Nederst: "Diagrammer og statistik" både til venstre og til højre.
- 2. Skriv data ind i regnearkets første kolonne, som du navngiver efter tabellens oplysninger her kalder du dem blot "observationer". Bemærk: Du kan udfylde automatisk, hvis der er samme afstand mellem de data, du har – som her, hvor afstanden er 10:
	- Skriv de to første ind, så programmet kender afstanden.
	- Markér begge celler, og hold musen henover højre nederste hjørne i den sidste celle, så vises et symbol, der ligner et fedt plus:  $\Box$ , så kan du trække ned ad med musen, indtil du har de data, du skal bruge. ELLER: Højreklik på de to markerede celler, vælg Udfyld" og brug piletasten til at udfylde nedad i kolonnen.

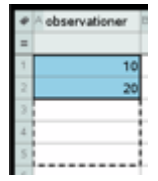

- 3. Boksplottet er en grafisk repræsentation af data: I "Data og statistik" nederst til venstre indsætter du din variabel, **observationer**, på førsteaksen, så får du et punktplot.
- 4. Højreklik, og vælg Boksplot. Bemærk, at nedenfor er begge grafiske repræsentationer vist – punktplot til venstre og boksplot til højre.
- 5. Aflæsning af det udvidede kvartilsæt: Hold musen henover bokslottets censtrale punkter.

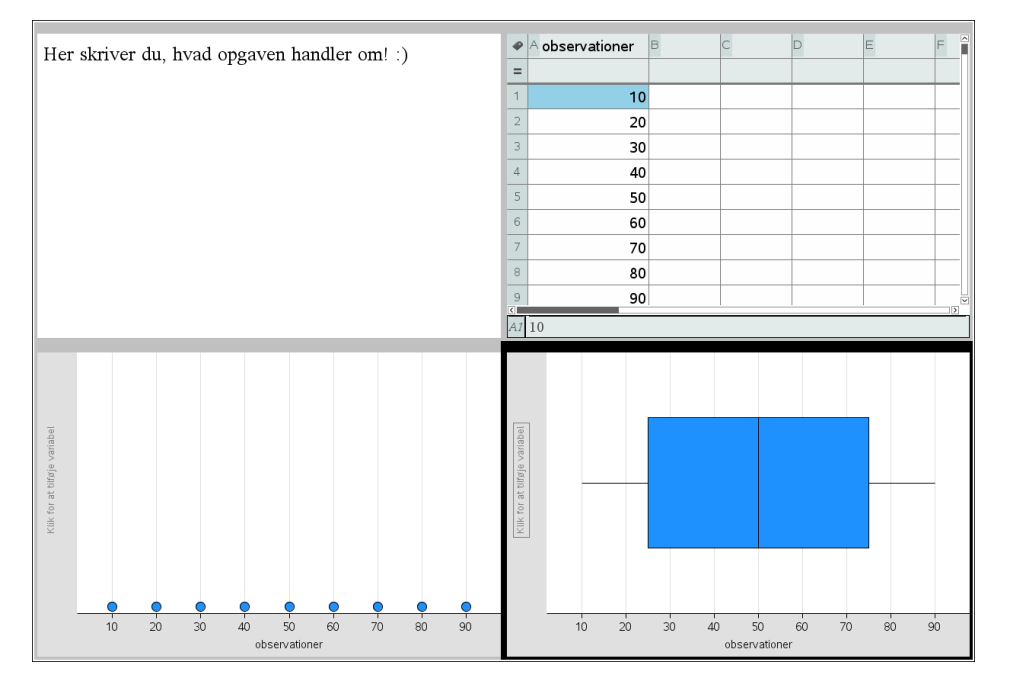

#### **Teknisk bemærkning om Kvartilsæt → Boksplot:**

Hvis du skal tegne boksplot ud fra et udvidet kvartilsæt, så skal *medianen* skrives ind *2 gange* på listen.

website: link fra kapitel 2, *Beskrivende statistik*, afsnit 2

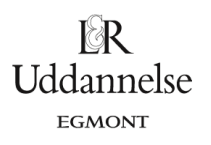

## **Maple:**

Vi har et datasæt {10,20,20,30,70,80,80,90}.

- a) Start med at lave en datalister, som du kan kalde *obs*.
- b) Kommandoerne *spredning* og *standardafvigelse* skal bruges.

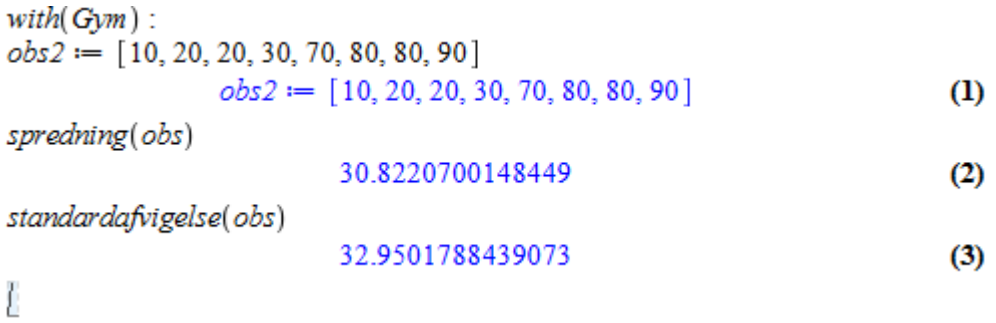

website: link fra kapitel 2, *Beskrivende statistik*, afsnit 2

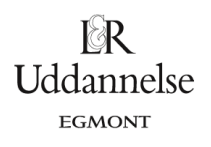

### **Geogebra:**

Vi har et datasæt {10,20,20,30,70,80,80,90}.

- a) Start med at taste data ind i regnearket.
- b) Marker data i regnearket.
- c) Klik på Enkeltvariabelanalyse

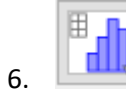

- d) Vælg Analyser.
- e) Klik på Vis statistik

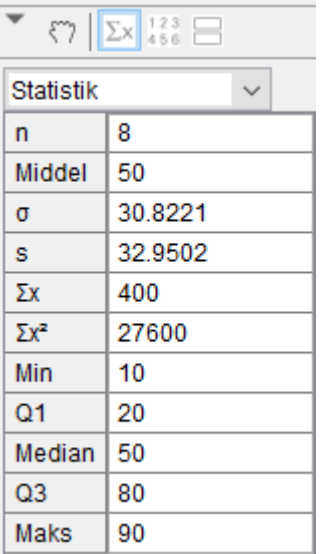